## **Map Making in ArcGIS 9.3**

ArcGIS is a program that allows you to create maps by combining data with a shapefile. Maps created with the program are can be edited in many ways, allowing you to make maps that highlight specific information. The ArcGIS 9.3 desktop suite consists of five programs that provide different functionalities ranging from map creating to viewing and editing maps

## **Getting Started**

The ArcGIS suite consists of five programs – ArcCatalog, ArcGlobe, ArcMap, ArcReader, and ArcScene. ArcMap is the primary program for creating maps.

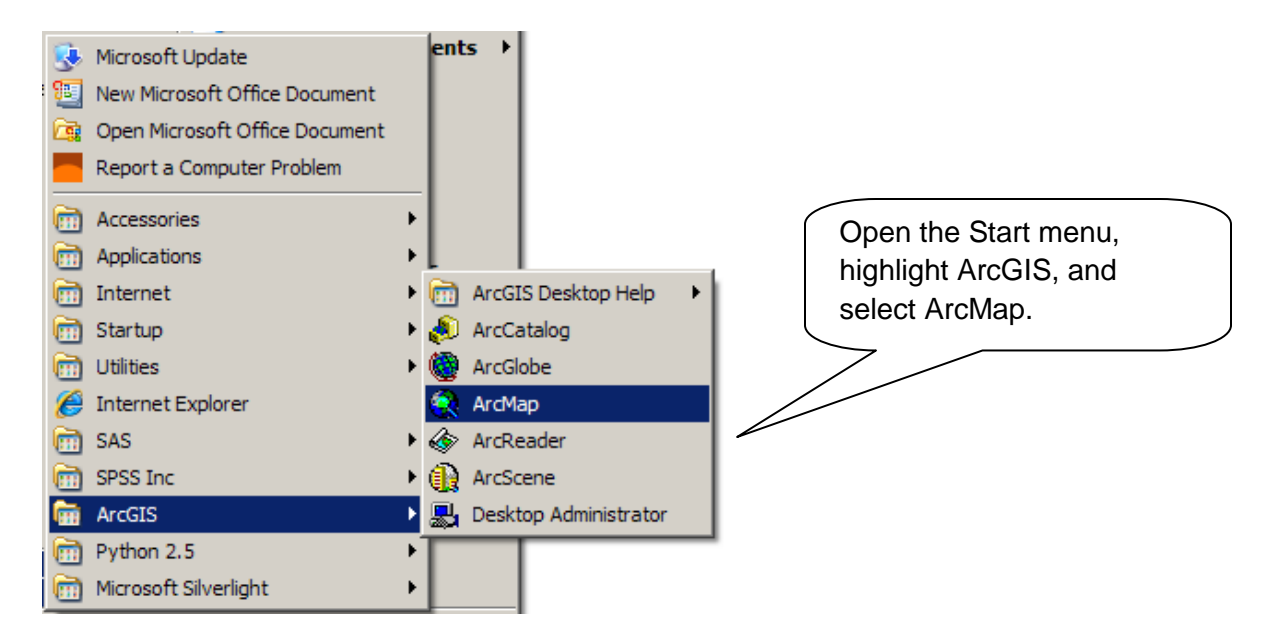

Let's say that you have a dataset containing information that you would like to be displayed in a map. By combining this dataset with map data, you can create a map displaying properties of your choosing. Maps created using ArcGIS can be edited in many ways to highlight your data in a more visually striking manner than can be achieved by using a simple table.

This guide will walk you through the basics of creating a map using ArcGIS.

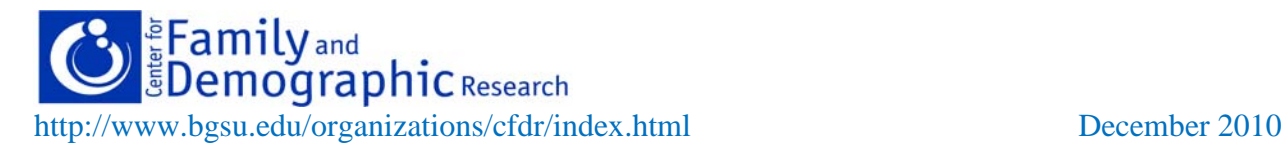

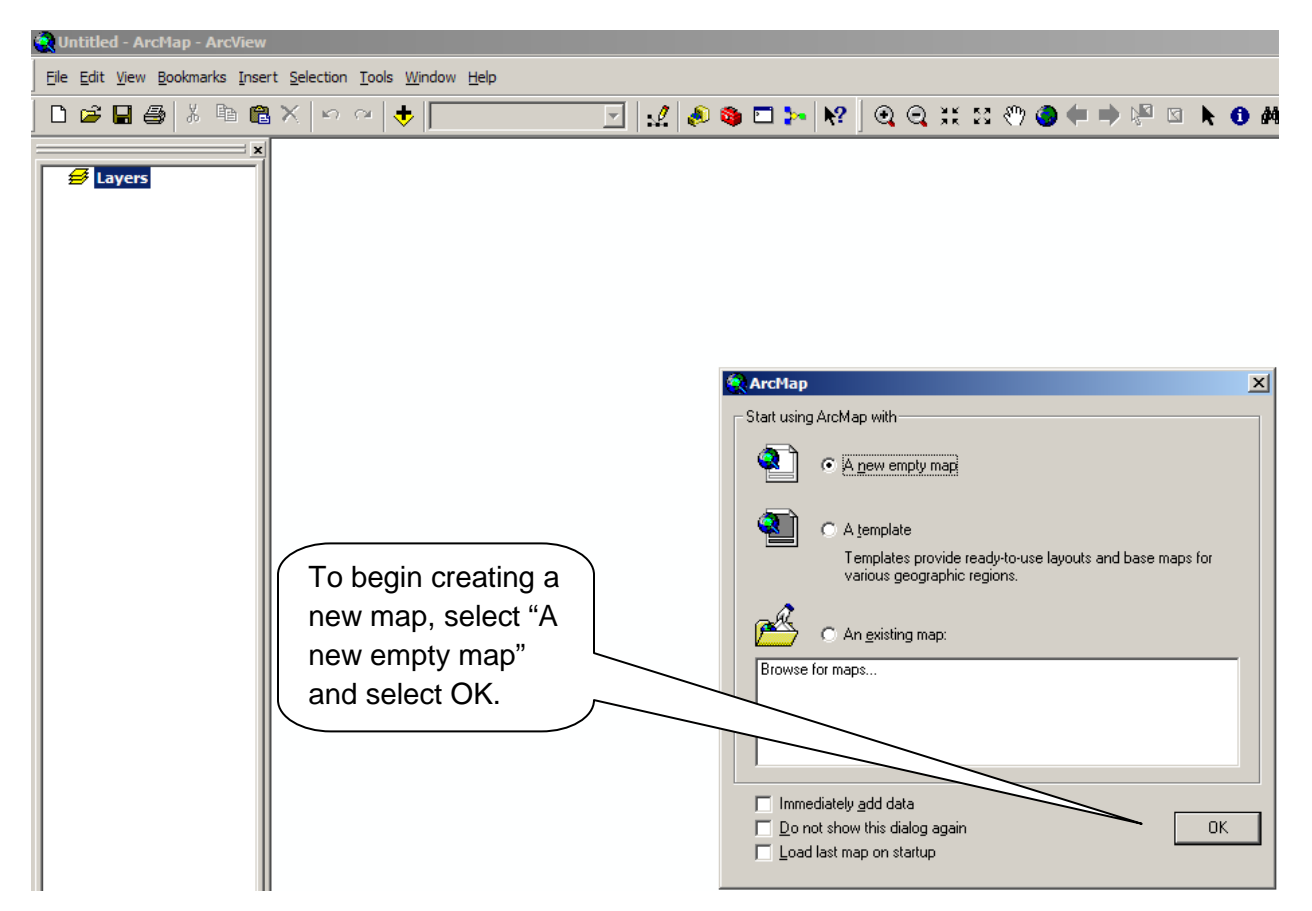

The ArcMap program looks like this. From here, you are ready to begin creating maps.

The trick to creating maps with ArcGIS is that you need two types of data that will later be combined to make the map. First, you will need data in spreadsheet form containing data that you would like to be indicated on the map. The best format for this data is an Excel spreadsheet (.xls). Second, you will need a shapefile. A shapefile contains information that tells a GIS program how to draw the map. The shapefile and the data file must contain a common variable by which the data can be combined.

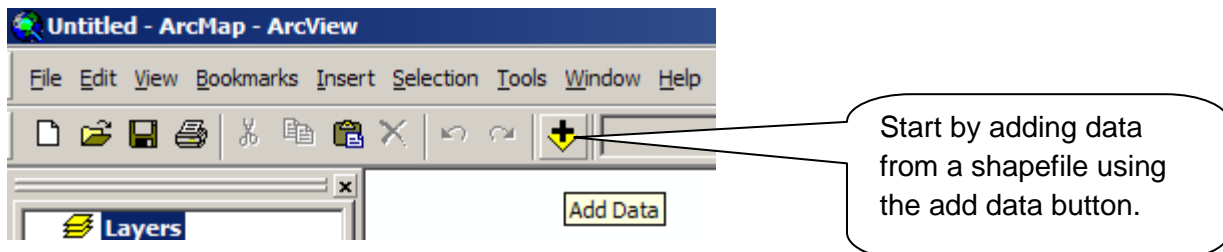

You can also begin adding data by right-clicking the Layers tab on the left.

The following window will be opened. Begin by selecting the desired shapefile. The ArcGIS program is capable of creating shapefiles that will suit your needs. However, it may be easier and less time-consuming to find already created shapefiles online.

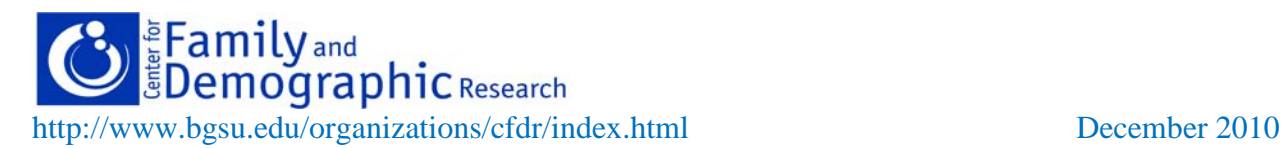

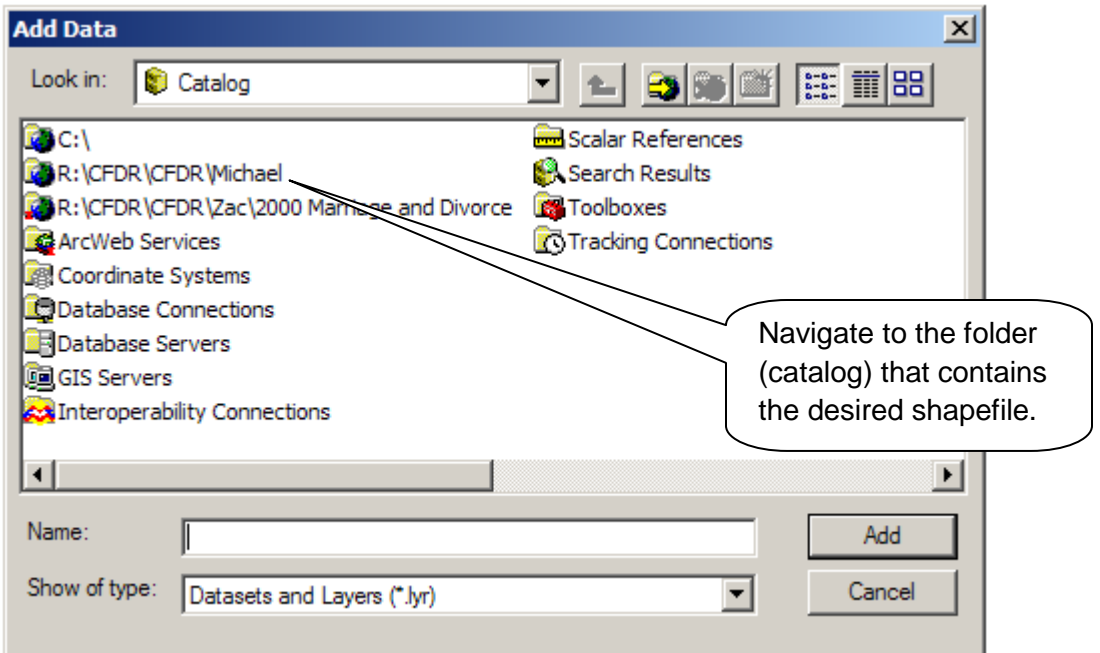

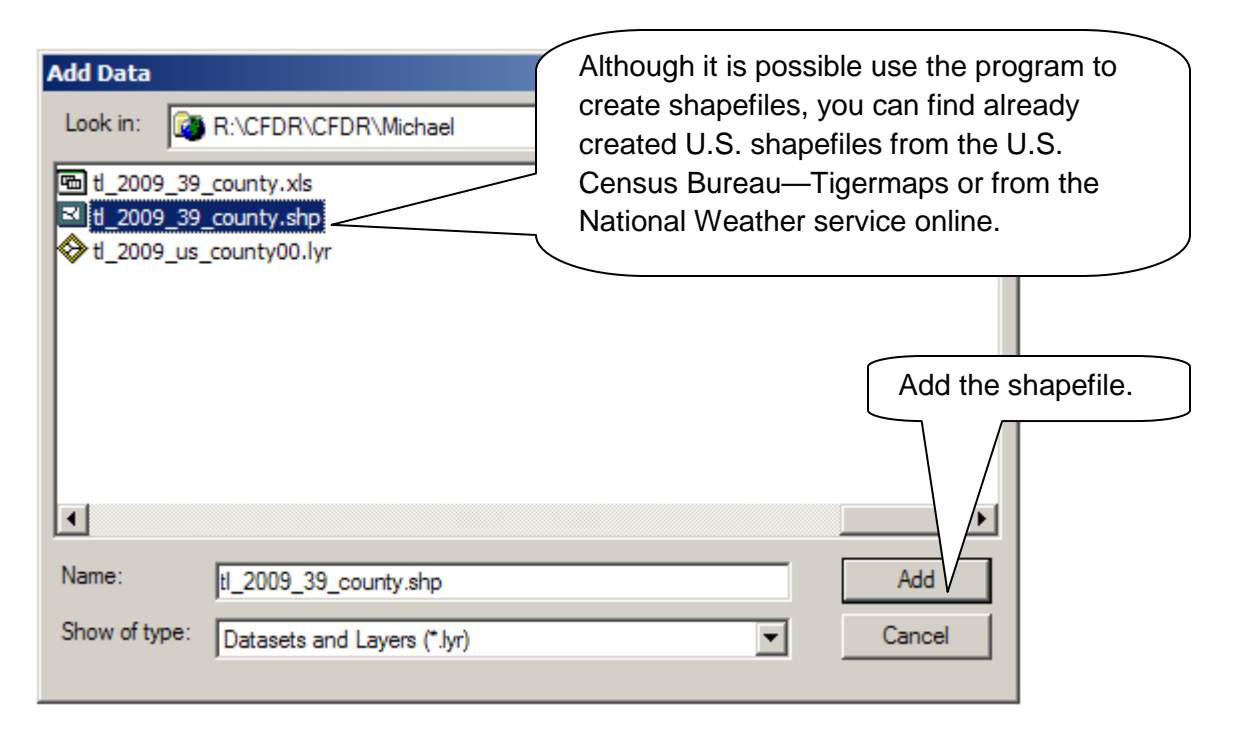

Adding shapefiles will cause "layers" to be added to the map. Multiple layers can be added to give additional dimensions to your map.

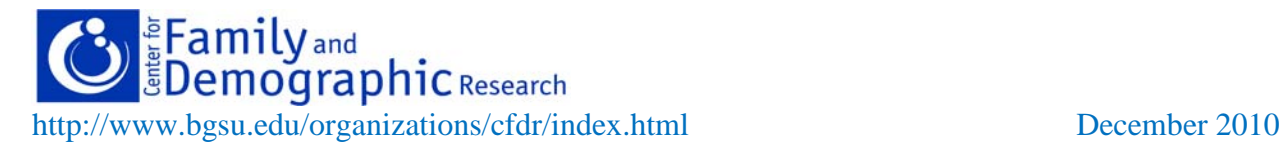

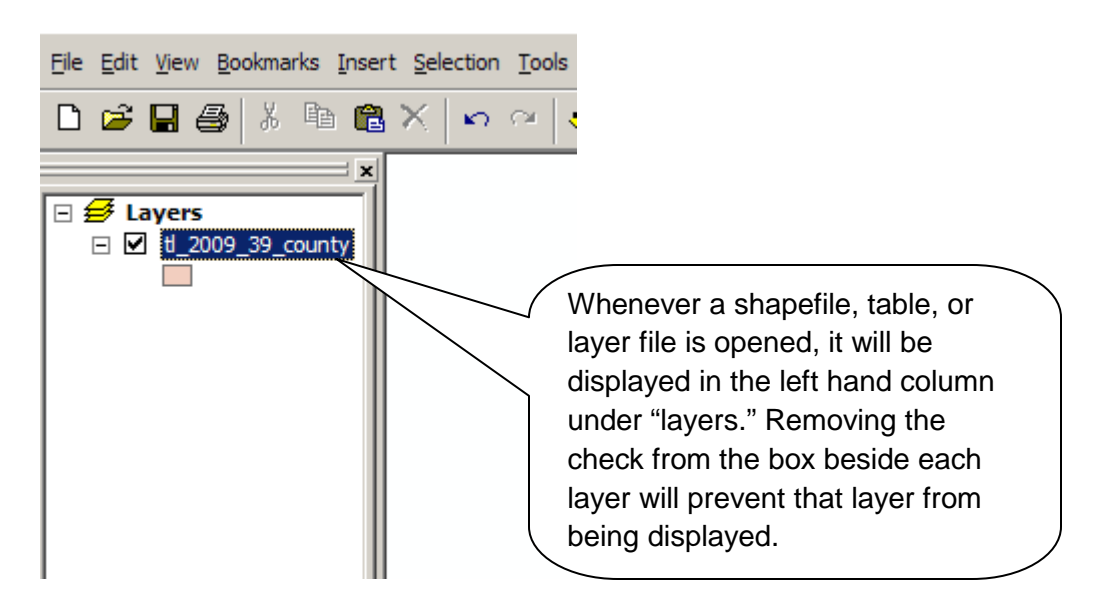

Shapefiles are graphical files, but the data contained in shapefiles are contained in spreadsheet form. This data is called an "attribute table."

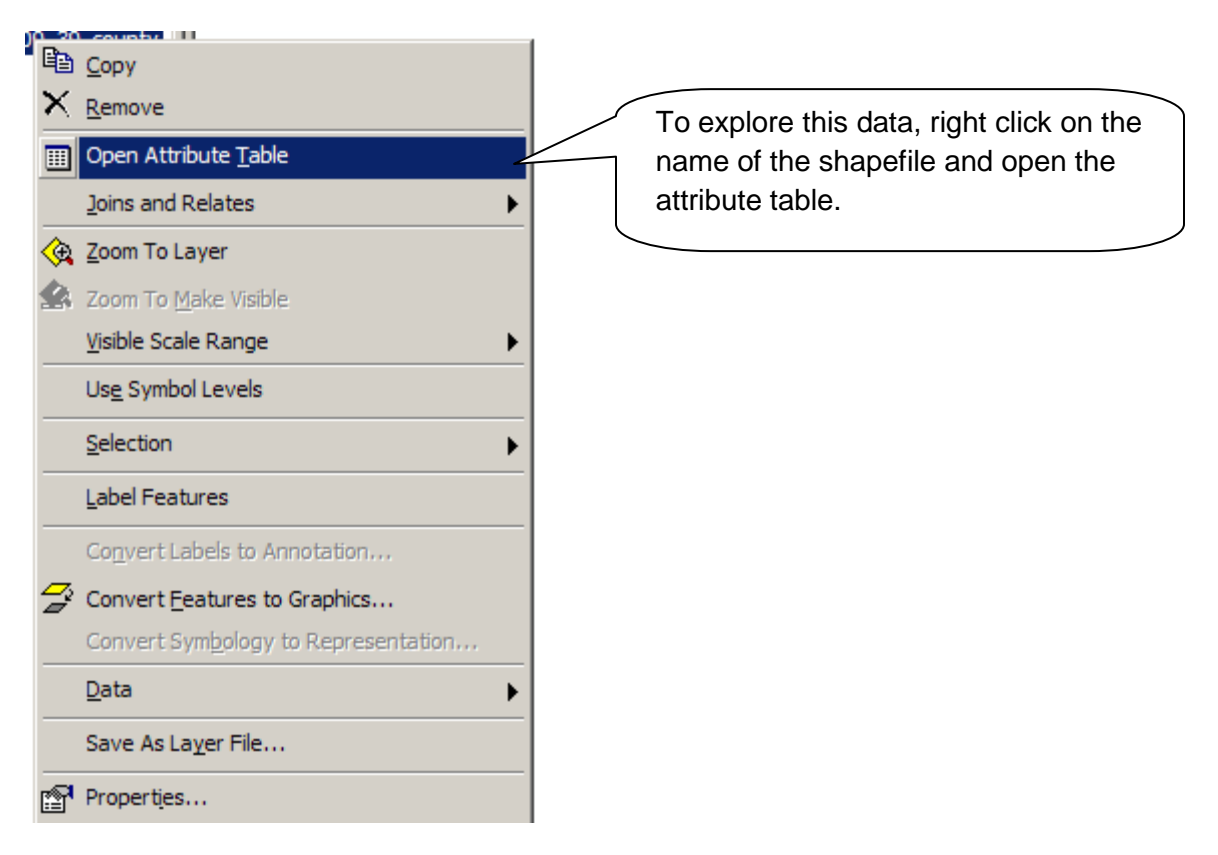

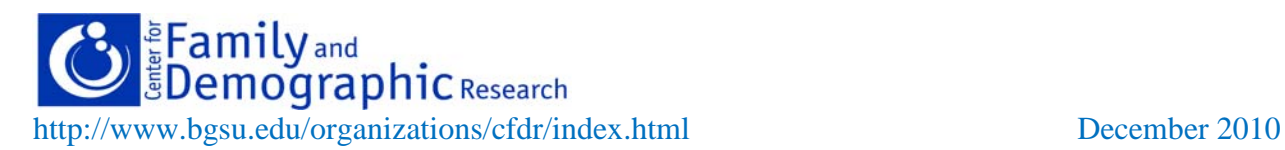

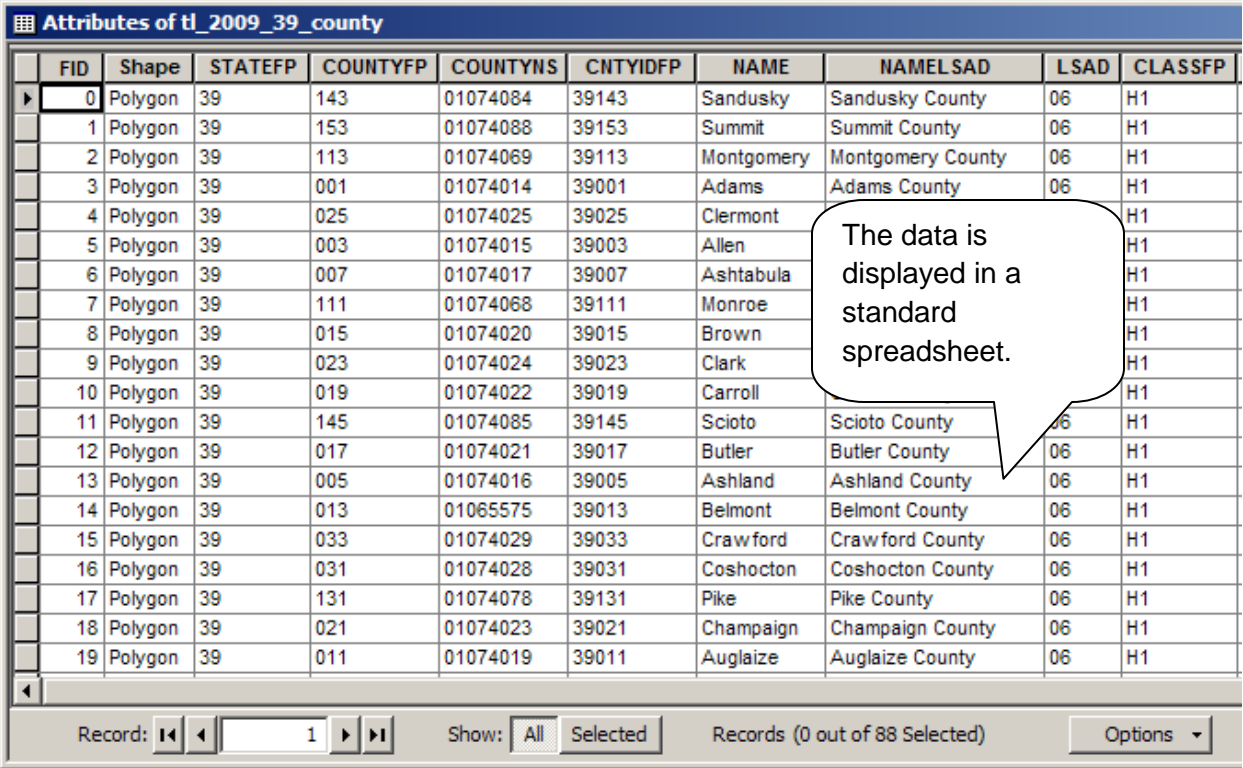

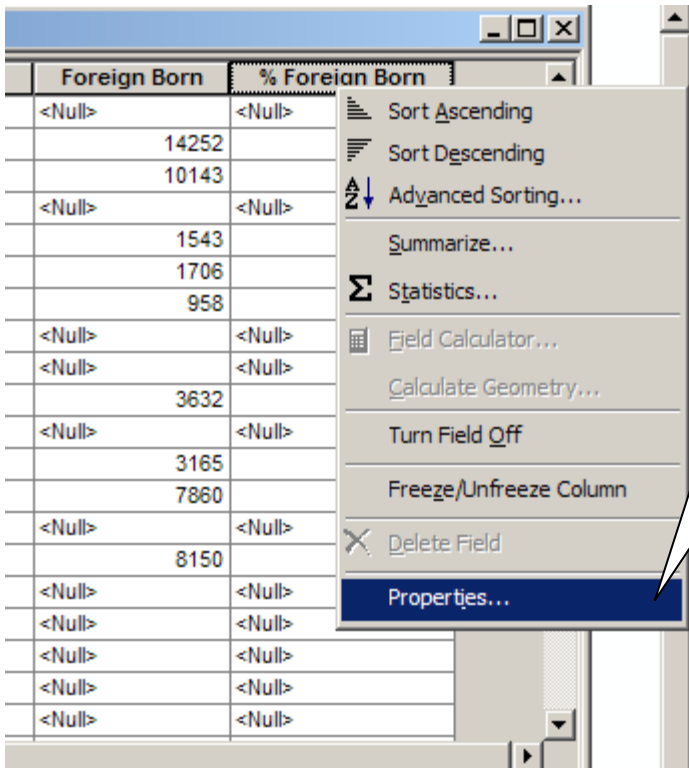

By right-clicking on the variable names in the attribute table, you can access the properties of each variable. From here, the properties of variables can be adjusted, particularly if they affect how the information is displayed in the maps.

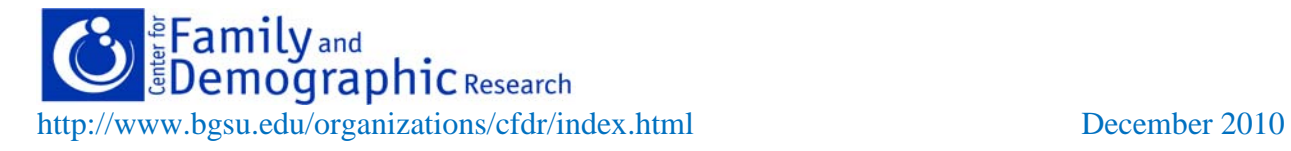

Notice the "Options" button at the bottom of the attribute table. This button allows you to choose from a number of options allowing you to alter the properties of the attribute table or to add features to the map.

The "Joins and Relates" option allows you to add variables to the attribute table. You must use this option to create your map, because a shapefile alone does not contain all the variables you need. In order to do this, you will need to add a data file containing a variable common to both that data file and the shapefile.

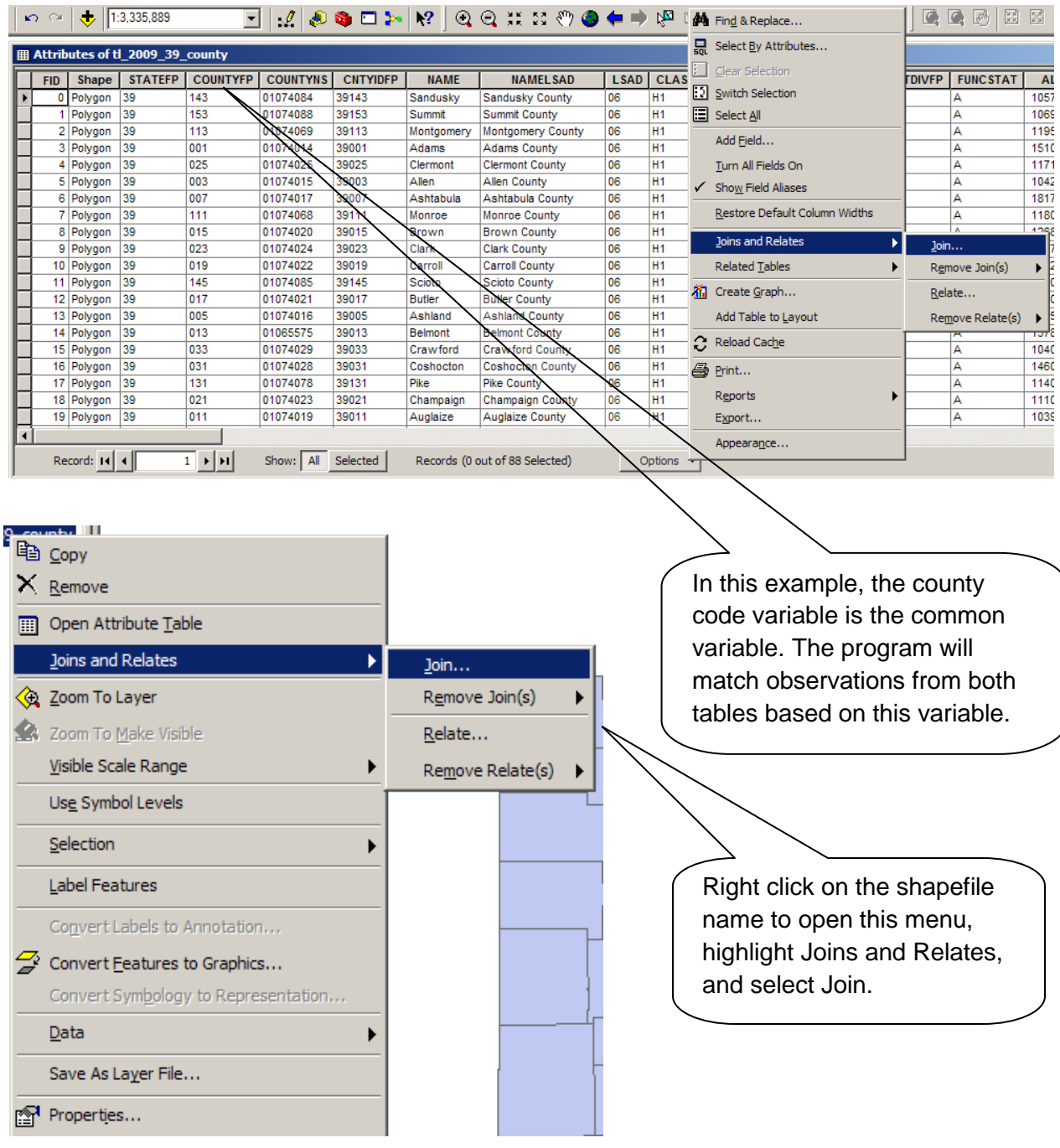

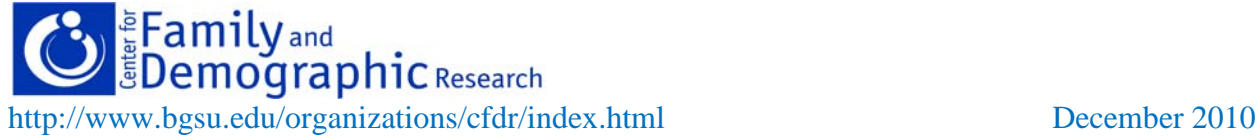

The Join Data window is opened. Now you are ready to join the data with the shapefile.

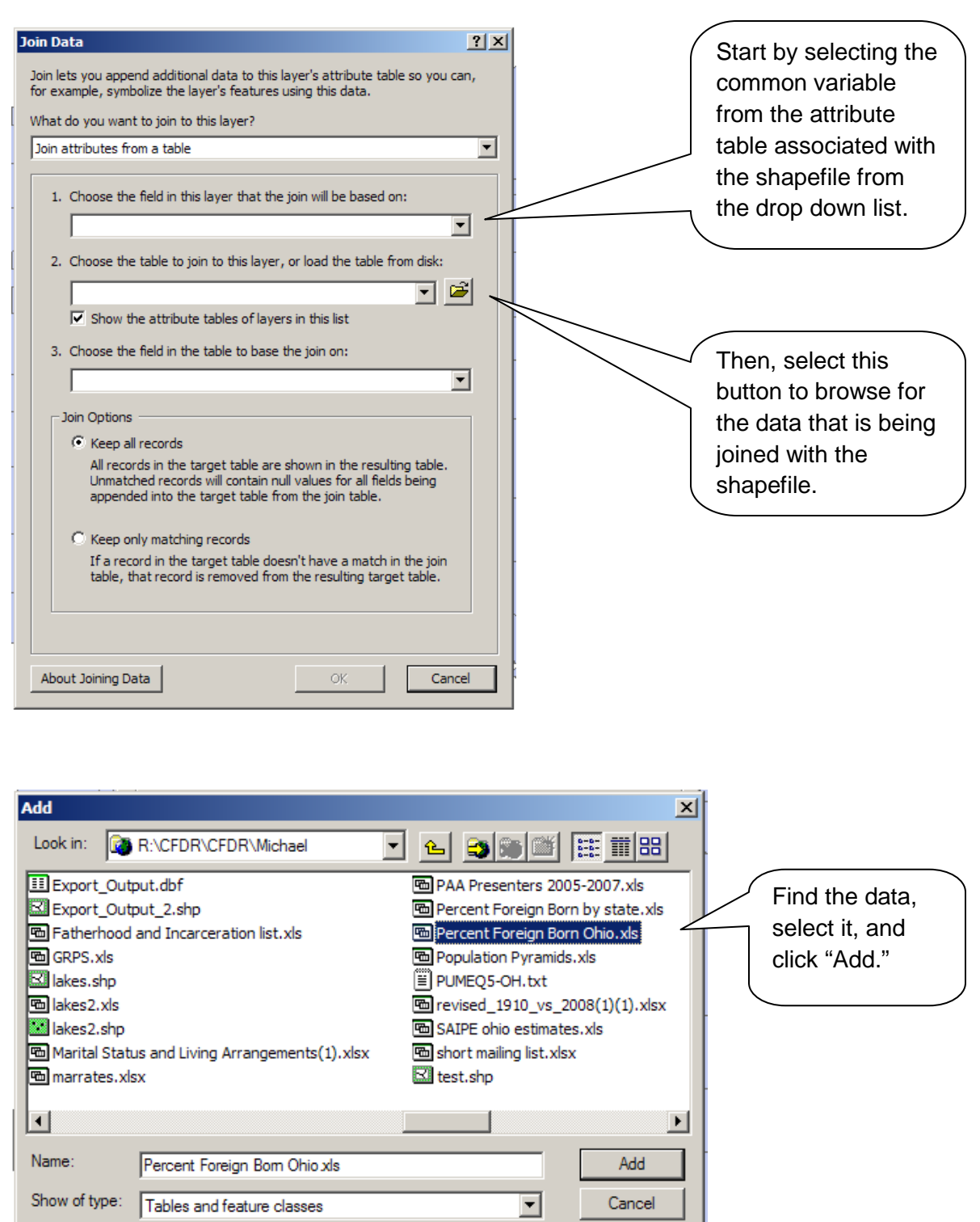

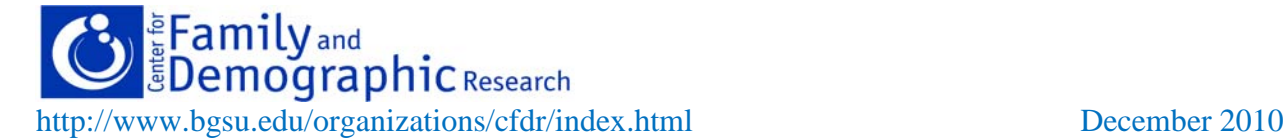

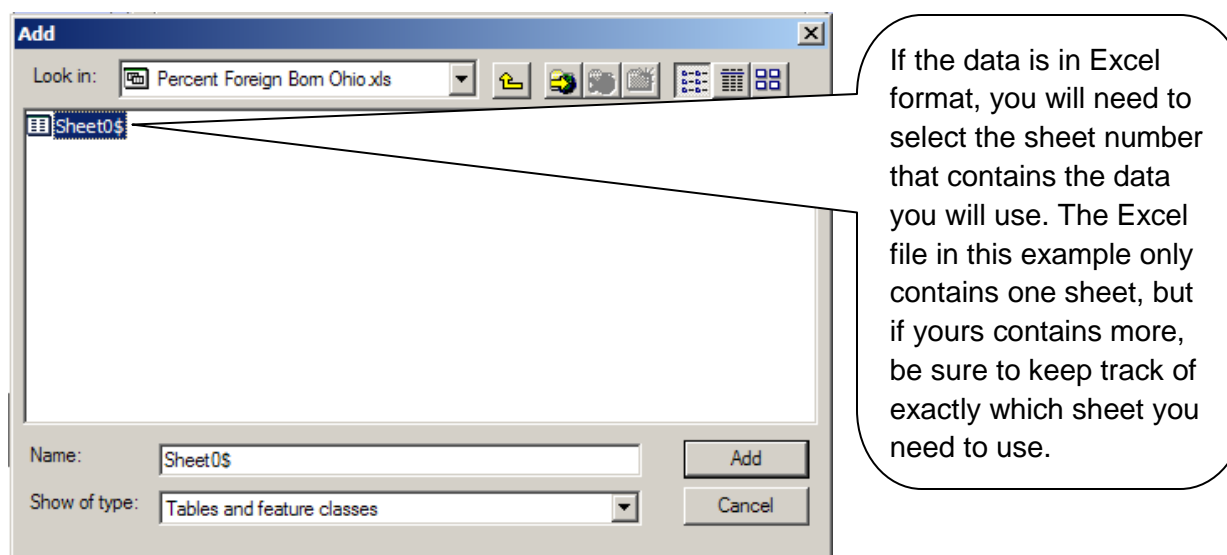

Now, select the variable that is common both to the data file and the shapefile. Although the variables may have different names, the join will work as long as the information contained in the variables is identical.

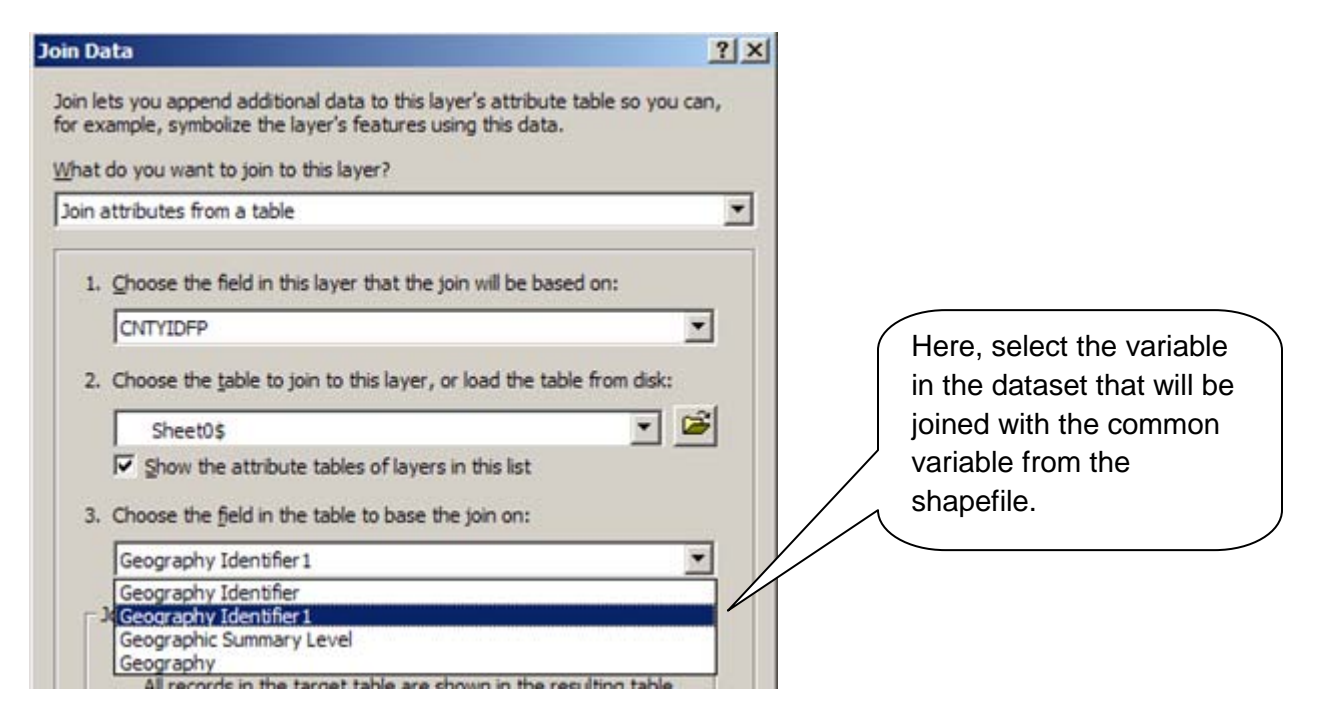

To check that the variables were joined successfully, reopen the shapefile attribute table. Look to make sure that the joined dataset contains variables from both the original data set and the shapefile, and check to see whether the observations match up.

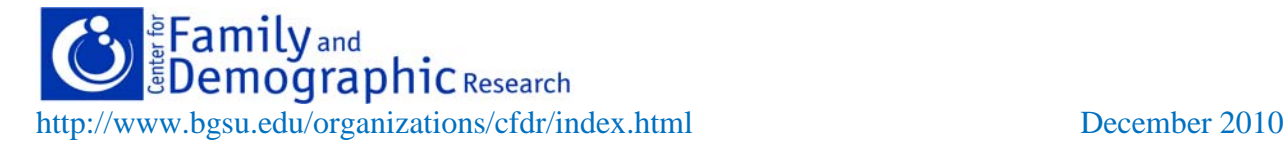

After you have joined the data, double click on the layer name to open the layer properties window.

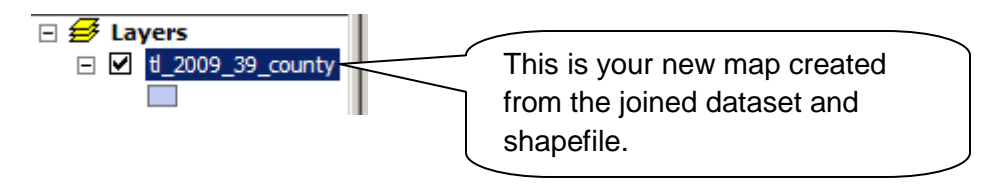

The layer properties window will automatically be opened to the "symbology" tab.

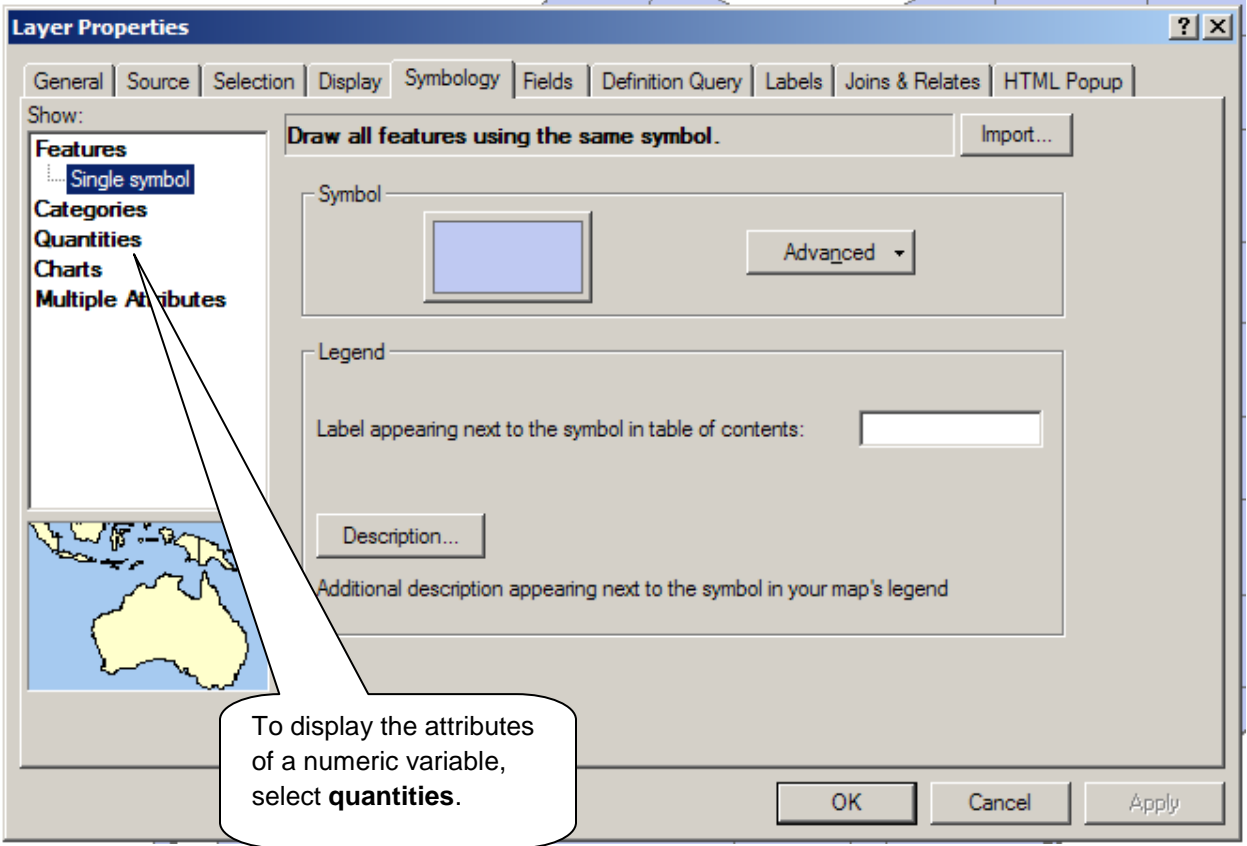

From here, you can begin editing the map to highlight whatever attributes you want.

In this example, we are creating a map highlighting the percentage of the population in the state of Ohio which is foreign-born by county. We will create categories in which to place a county depending on its percentage of foreign-born population, choose a color scheme for the map, and label each county.

Keep in mind that there are many other options that are not covered in this guide. Do some exploring and you will find many ways to make your maps stand out!

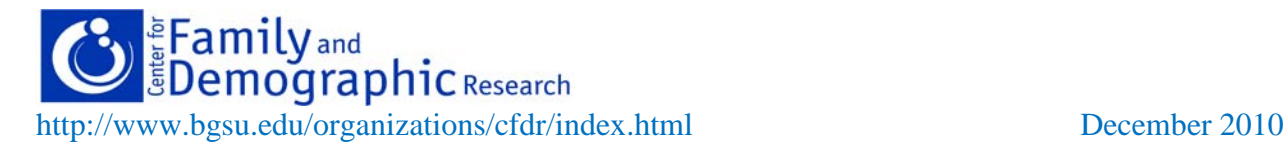

Begin by selecting the variable containing the attribute to be displayed in the "fields" box.

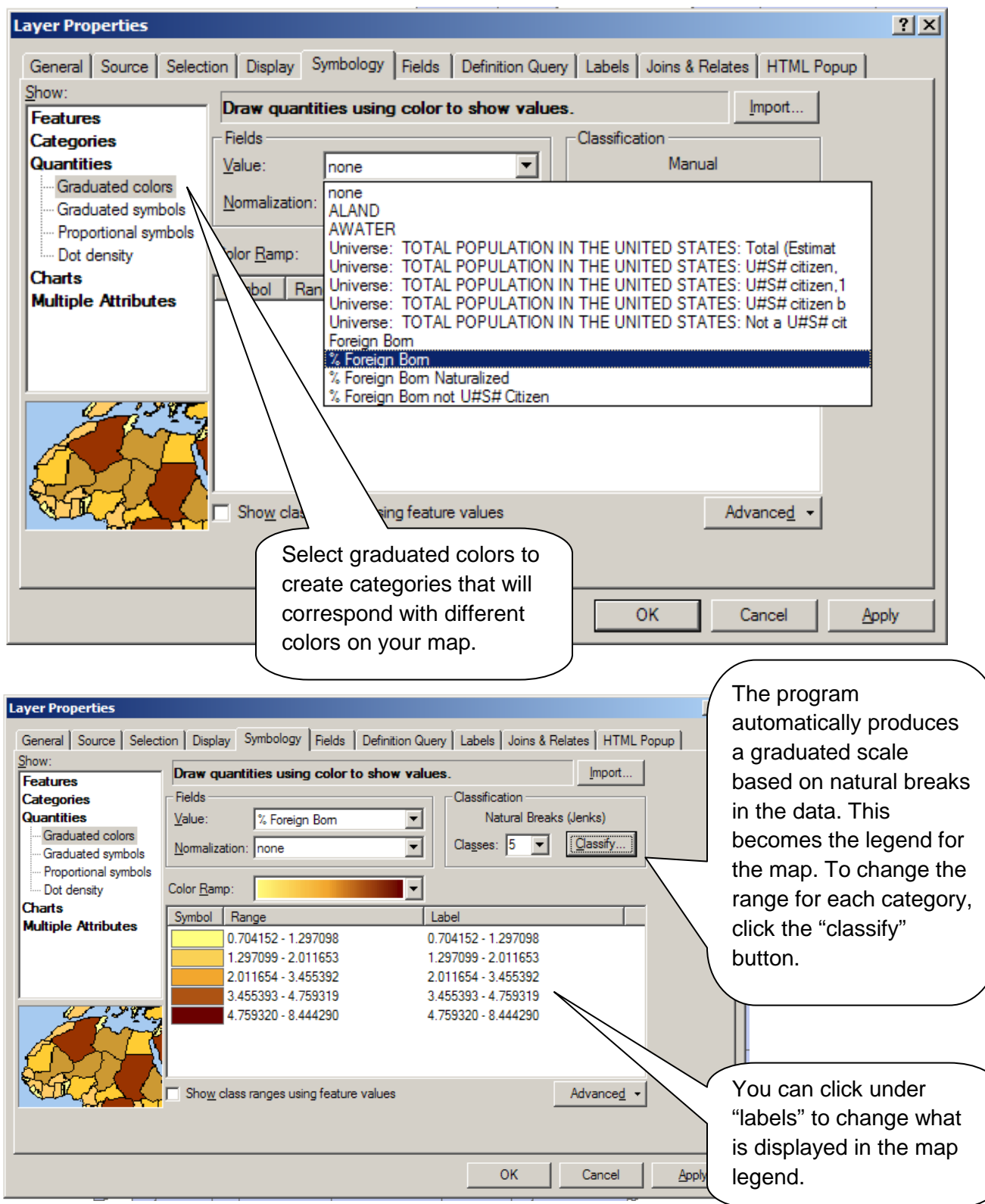

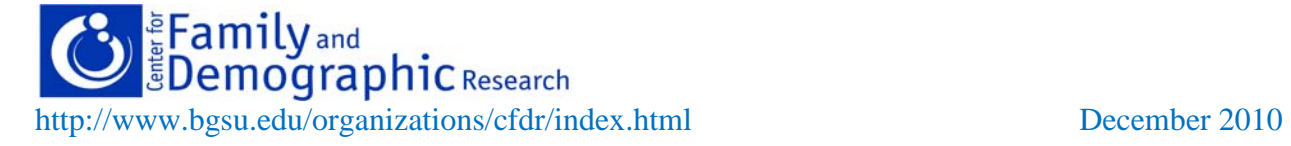

There are many ways in which you can break up the categories by which the attribute will be displayed. ArcGIS has several preset options you can use, or you can manually adjust the range for each category. You may want to try several options to see how it affects the appearance of the map. Select the option that will best illustrate your data.

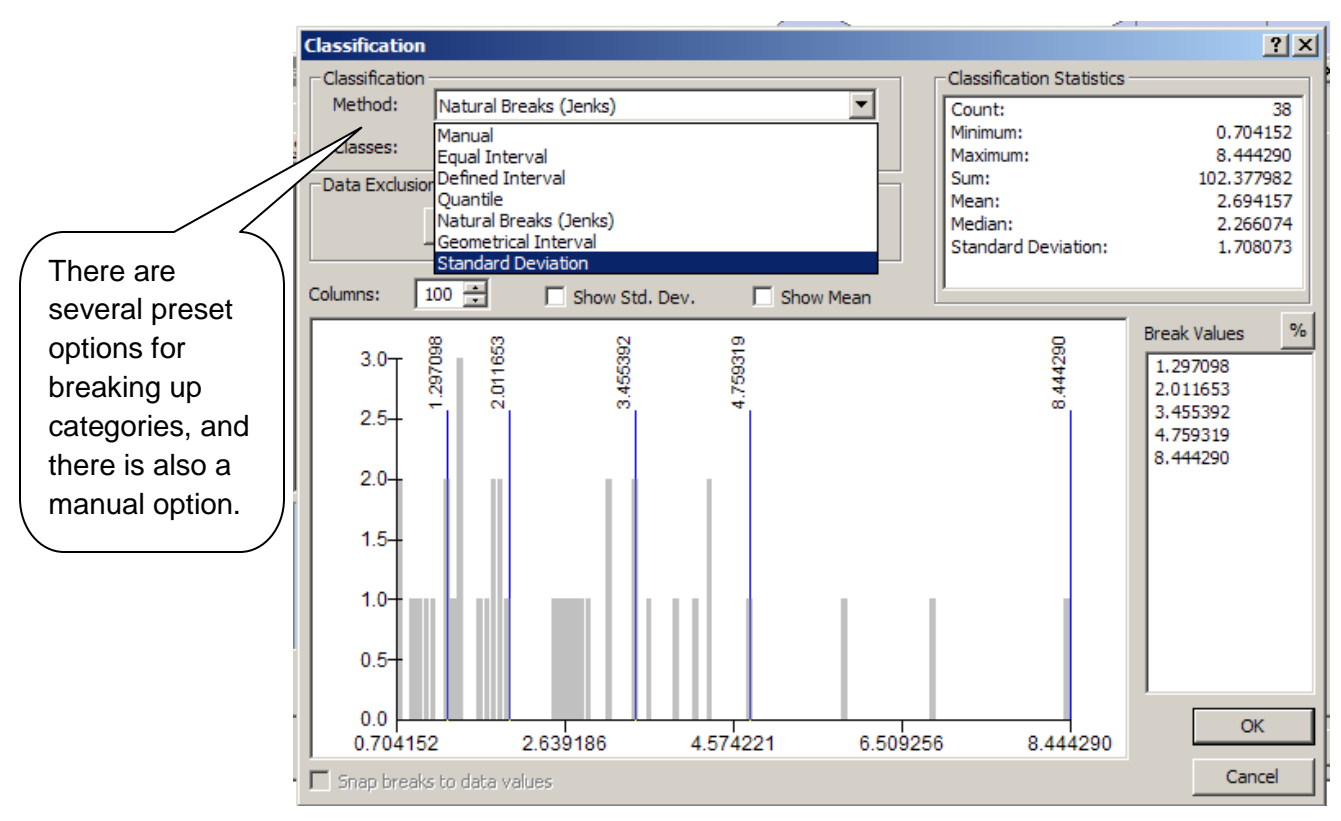

If you choose to set break values manually, the number of decimal places must be set in the attribute table. This must be done before the graduated scale is created.

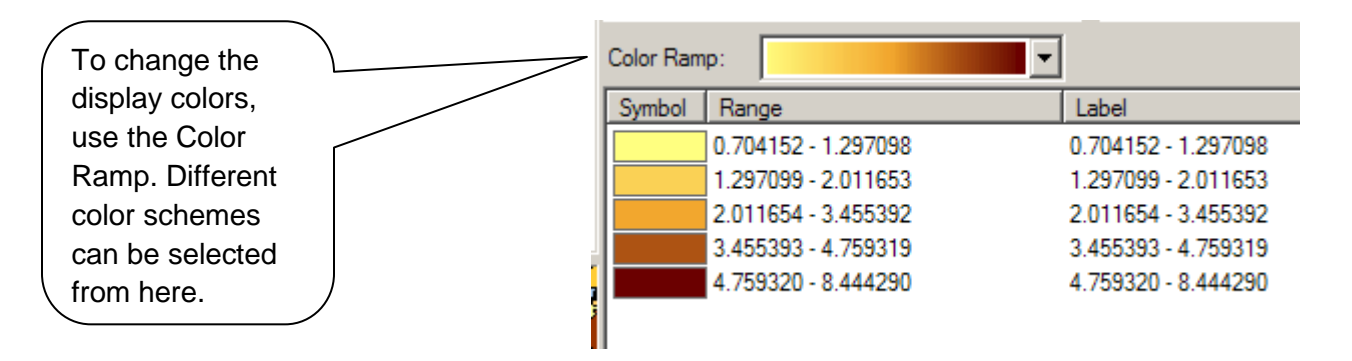

If you want to use custom colors, double click on the corresponding color under "Symbol." Colors can be changes using RGB, HSV, or CMYK color scales. This option is useful if you are creating a map for a website or presentation that follows a set color scheme.

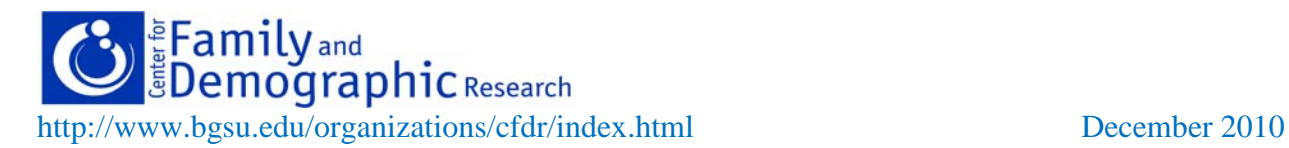

After selecting breakpoints for attribute categories and a color scheme, the map is starting to take shape. However, there is a problem with this map – several counties are missing. In this case, counties are missing because there are missing observations for the display variable. These are counties with a very low percentage of foreign-born population.

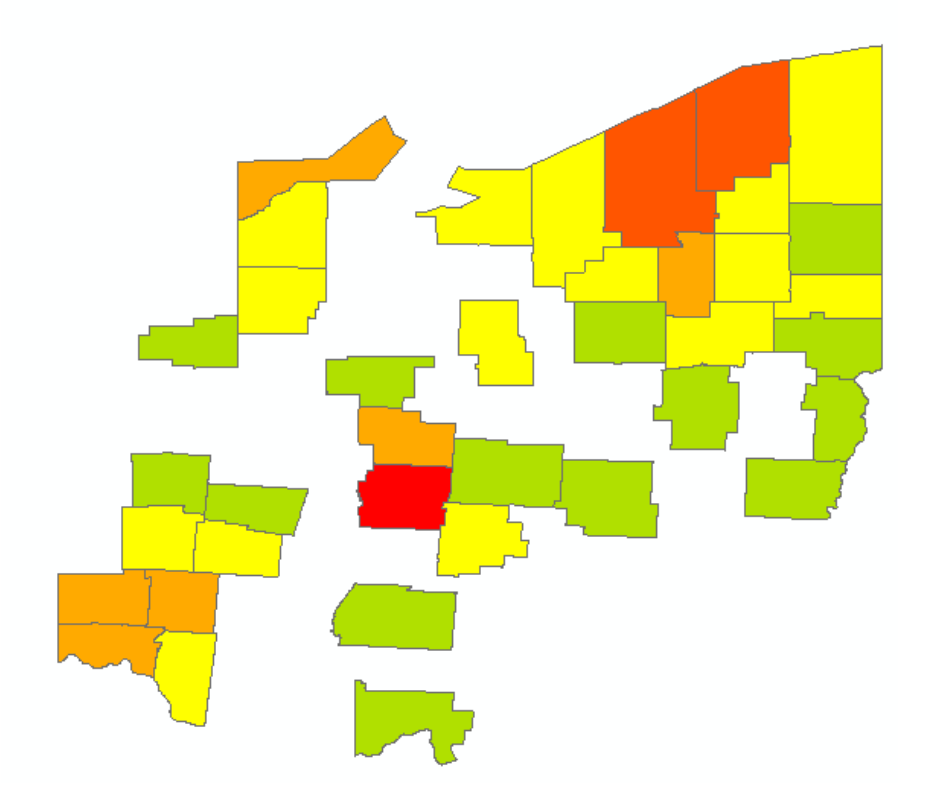

There is a simple method of fixing issues with missing portions of a map. You can add another layer to the map and place it over the first layer. To do this, go back to "Add data" and reselect the original shapefile. ArcGIS will open a new map layer over the first.

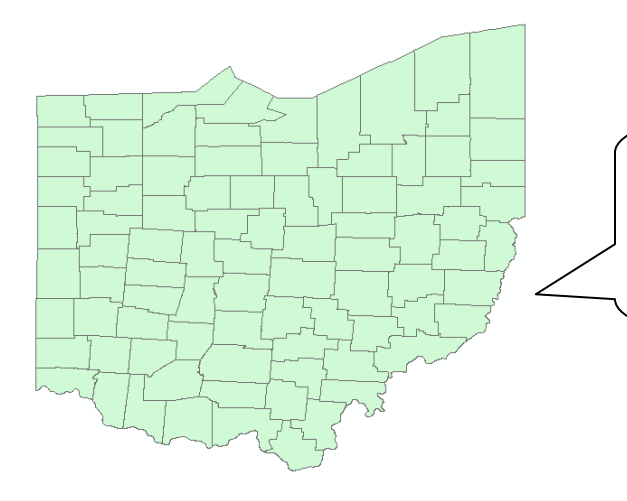

After adding the new layer, you will appear to have a plain map again. The map you have been working on is still there, but it is hidden under the layer you have just added.

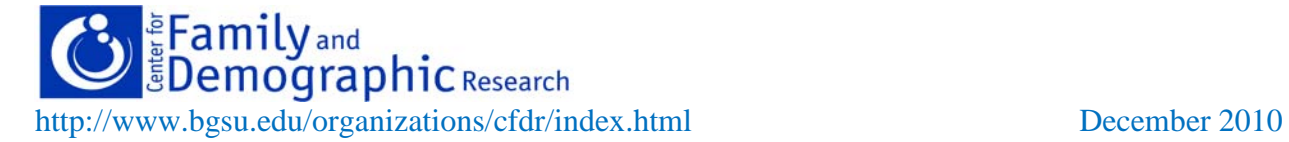

To bring out the original map, right-click on the colored box under the new layer name, and select "No Color."

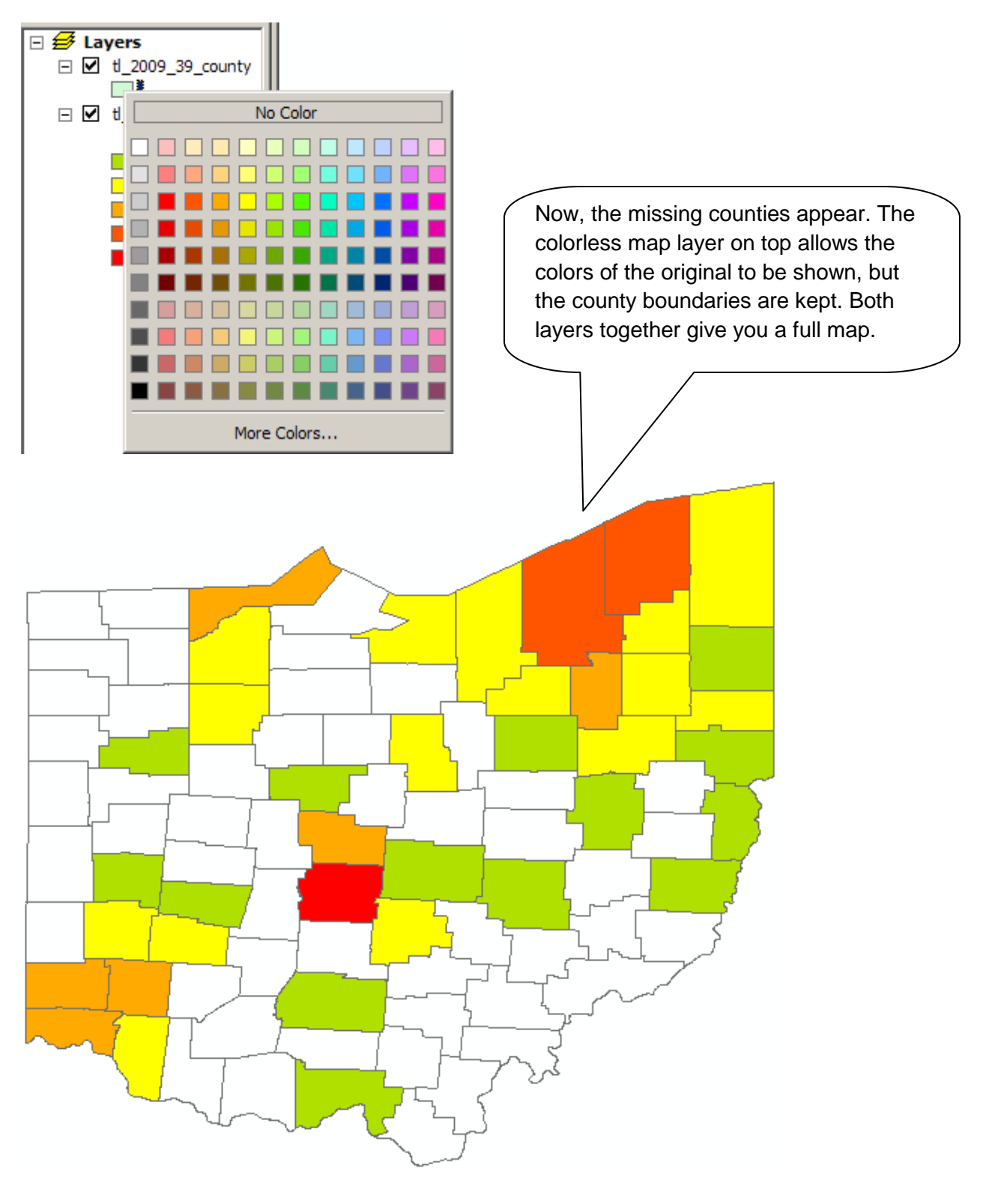

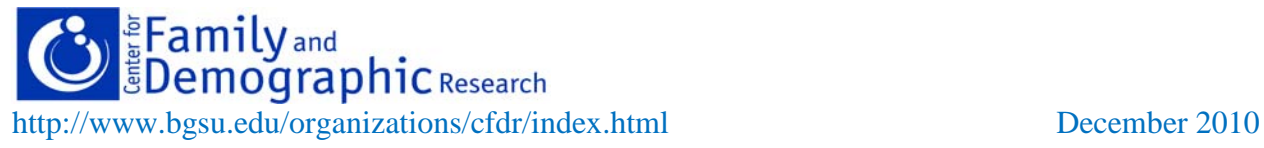

Finally, we will label the counties on the map. The dataset we are working with contains a variable with the county names, so this variable will be used to label the map.

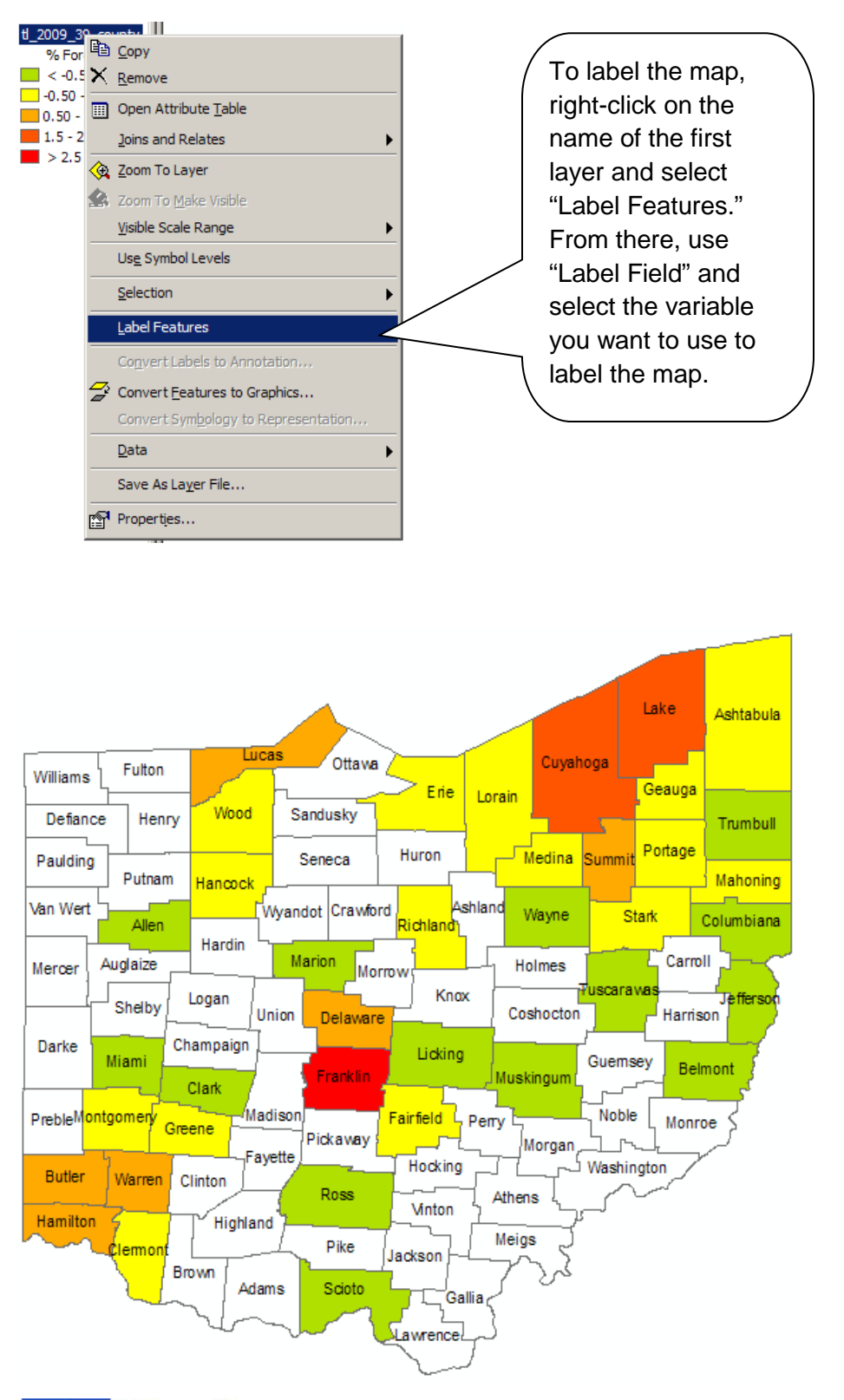

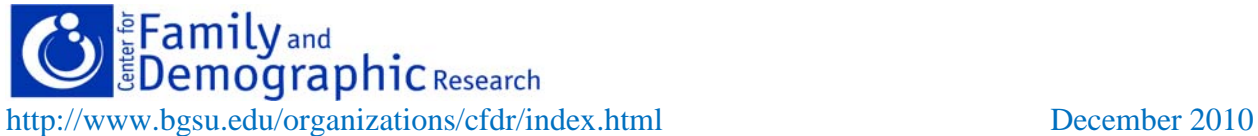

The map is now finished. Ohio counties are labeled and color-coded by percentage of foreignborn population.

This guide has covered the basics of combining a shapefile with another data file by using a common variable and creating a simple map. ArcGIS has many functions to explore that will allow you to create many kinds of maps. Experiment with the program's features and find creative ways to present your data!

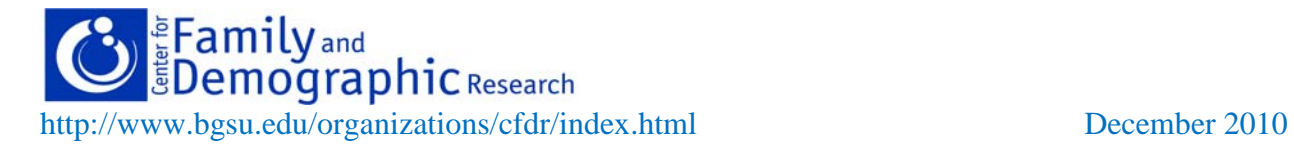